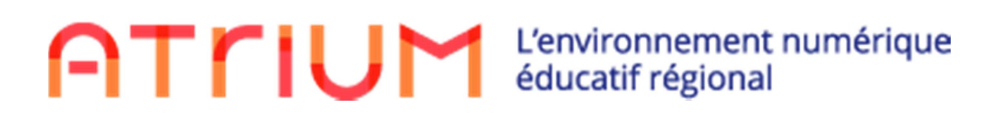

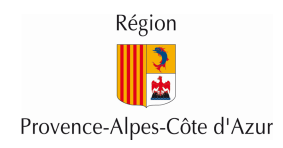

# **Administration ATRIUM**

# **Scénarios de prise en main fonctionnelle**

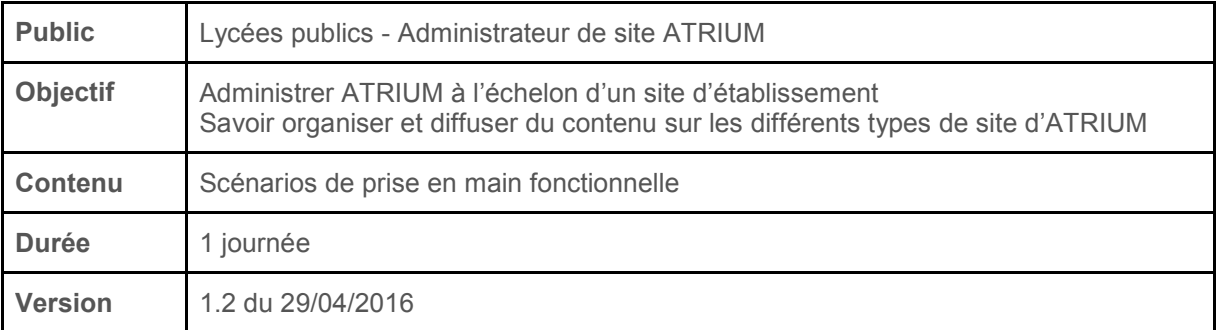

## **Contenu de la formation:**

## **1. Administration**

- 1.1. Récupérer les identifiants de connexion des utilisateurs
- 1.2. Déléguer ses droits d'administration
- 1.3. Gérer les membres de son établissement
- 1.4. Créer des utilisateurs manuellement
- 1.5. Fusionner des utilisateurs doublons
- 1.6. Activer l'accès aux services tiers
- 1.7. Gérer des demandes d'assistance

#### **2. Le site d'établissement**

- 2.1. Insérer du contenu sur la page d'accueil
- 2.2. Créer une page spécifique
- 2.3. Créer une page pointant sur un lien externe
- 2.4. Créer une page enfant
- 2.5. Créer une page publique
- 2.6. Organiser l'espace documentaire de l'établissement et la gestion des contenus
- 2.7. Utiliser le widget Annonces pour diffuser une information
- 2.8. Créer un évènement dans le calendrier de l'établissement
- 2.9. Sonder un groupe et traiter les réponses

## **3. Les sites collaboratifs**

- 3.1. Créer un site collaboratif
- 3.2. Agréger des contenus
- 3.3. Gérer les sites collaboratifs de son établissement

#### **4. Le site personnel**

- 4.1. Envoyer un message à un utilisateur
- 4.2. Créer un évènement dans son calendrier et inviter des personnes
- 4.3. Ajouter des flux RSS sur sa page d'accueil

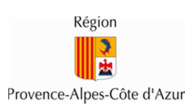

# **1. Administration**

#### **1.1. Récupérer les identifiants de connexion des utilisateurs**

Les administrateurs d'établissement disposent d'un outil d'export qui leur permet d'exporter, dans un fichier au format csv, la liste des utilisateurs de leur établissement, avec leurs les informations d'identité et leurs affectations. Cet outil d'export permet également à aux administrateurs de récupérer les identifiants de connexion à ATRIUM des utilisateurs de leur établissement, afin de les leur distribuer.

Dans le scénario ci-dessous, un administrateur d'établissement exporte dans un fichier csv la liste de tous les personnels non enseignants de son établissement, afin de leur diffuser leurs identifiants de connexion à ATRIUM.

- Accéder à l'outil d'export des utilisateurs
	- Se connecter à la page d'accueil du site d'établissement avec un administrateur d'établissement
	- Cliquer sur le menu "Administration" en haut à droite de la page, puis sur "Utilisateurs"
	- Cliquer sur le lien "Export des utilisateurs", dans la partie gauche de la page
- Exporter les personnels non enseignants
	- Sur la page "Export des utilisateurs", sélectionner le profil "Personnel non enseignant" et cliquer sur le bouton "Exporter au format CSV".
	- Enregistrer le fichier, ou l'ouvrir directement avec Excel.
- ➔ Le fichier d'export csv contient, pour chaque utilisateur, son nom, son prénom, son login, son mot de passe et ses affectations. L'administrateur d'établissement peut ainsi récupérer les identifiants de connexion à ATRIUM de ses utilisateurs et les distribuer.

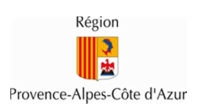

## **1.2. Déléguer ses droits d'administration**

Par défaut, seule l'équipe de direction d'un établissement possède les droits d'administration sur son établissement dans ATRIUM. Néanmoins, un personnel de direction peut déléguer ses droits d'administration à d'autres utilisateurs de son établissement, afin que ceux-ci l'assistent dans ses tâches d'administration. Lorsqu'un personnel de direction délègue ses droits d'administration à un utilisateur, il lui donne l'ensemble de ses droits d'administration, en dehors de la possibilité de déléguer ces droits d'administration à d'autres utilisateurs. Ainsi, seule l'équipe de direction décide qui peut administrer ATRIUM dans son établissement.

Dans le scénario ci-dessous, un personnel de direction délègue ses droits d'administration à un utilisateur de son établissement.

- Accéder à la page de gestion des utilisateurs
	- Se connecter à la page d'accueil du site d'établissement avec un personnel de direction
	- Cliquer sur le menu "Administration" en haut à droite de la page, puis sur "Utilisateurs"
- Donner le rôle d'administrateur à un utilisateur
	- Saisir différents critères de recherche pour rechercher l'utilisateur à qui les droits d'administration doivent être délégués, puis cliquer sur le bouton "Rechercher"
	- Dans le tableau de résultat, sur la ligne qui affiche l'utilisateur à qui les droits d'administration doivent être délégués, cliquer sur le bouton" Actions" dans la dernière colonne, puis sur "Affecter des rôles de site"
	- Choisir le rôle "Administrateur de site" en cochant la case associée, puis cliquer sur le bouton "Enregistrer"
	- Revenir sur la page de gestion des membres de l'établissement en cliquant sur la flèche bleue de retour arrière
- → L'utilisateur possède maintenant le rôle d'administrateur sur le site d'établissement, ce qui lui permet d'assister l'équipe de direction dans l'administration d'ATRIUM.

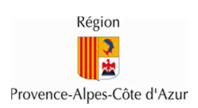

## **1.3. Gérer les membres de son établissement**

Un administrateur d'établissement peut consulter et gérer la liste des membres de son établissement. Il peut ainsi connaître le nombre d'utilisateurs dans l'établissement, leur profil, leur état (s'est déjà connecté, ne s'est jamais connecté) et effectuer certaines actions sur ces utilisateurs (modification, suspension, suppression).

Dans le scénario ci-dessous, un administrateur d'établissement accède à la page de gestion de son établissement et effectue quelques actions sur les utilisateurs de son établissement.

#### Etapes:

- Accéder à la page de gestion des utilisateurs
	- Se connecter à la page d'accueil du site d'établissement avec un administrateur d'établissement
	- Cliquer sur le menu "Administration" en haut à droite de la page, puis sur "Utilisateurs"
- Rechercher un utilisateur
	- Dans la zone de recherche, sélectionner un profil, puis un autre
	- $\circ \rightarrow$  Les critères de recherche varient en fonction du profil
	- Sélectionner différents critères de recherche, comme par exemple les élèves d'une classe, puis cliquer sur le bouton "Rechercher".
	- → Le résultat de recherche permet de contrôler les affectations des élèves dans la classe
	- Consulter et modifier un utilisateur
		- Identifier un utilisateur à modifier et cliquer sur le nom de l'utilisateur
			- Sur la page de modification de l'utilisateur, modifier une information telle que l'adresse e-mail par exemple, puis cliquer sur le bouton "Modifier le <profil>"
			- → L'e-mail de l'utilisateur est alors modifié, ce qui lui permet de récupérer un

nouveau mot de passe sur cette adresse en cas de mot de passe oublié et

d'e-mail personnel erroné

- Suspendre et réactiver un utilisateur
	- Identifier un utilisateur à suspendre (l'utilisateur doit s'être déjà connecté au moins une fois à ATRIUM)
	- Cliquer sur le bouton "Actions" qui se trouve sur la même ligne que l'utilisateur, puis sur le lien "Suspendre"
	- → L'utilisateur est alors suspendu et ne peut plus se connecter à ATRIUM
	- Identifier un utilisateur suspendu à réactiver
	- Cliquer sur le bouton "Actions" qui se trouve sur la même ligne que l'utilisateur, puis sur le lien "Réactiver"
	- → L'utilisateur est alors réactivé et peut à nouveau se connecter à ATRIUM

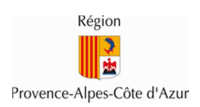

## **1.4. Créer des utilisateurs manuellement**

L'annuaire ATRIUM est synchronisé avec les annuaires académiques fédérateurs, issus des bases de données SIECLE. Cependant, il est possible de créer dans l'annuaire ATRIUM des utilisateurs qui ne sont pas présent dans ces annuaires académiques. On parle alors d'utilisateurs manuels pour désigner ces utilisateurs créés manuellement dans l'annuaire d'ATRIUM.

Dans le scénario ci-dessous, un administrateur d'établissement crée un nouvel utilisateur manuel dans son établissement.

- Accéder à la page de création d'un utilisateur
	- Se connecter à la page d'accueil du site d'établissement avec un administrateur d'établissement
	- Cliquer sur le menu "Administration" en haut à droite de la page, puis sur "Utilisateurs"
	- En haut de la page "Membres de l'établissement", cliquer sur "Créer utilisateur", puis sélectionner le profil de l'utilisateur à créer
- Créer un nouvel utilisateur
	- Remplir le formulaire de création de l'utilisateur en renseignant tous les champs requis. Créer un utilisateur ayant les mêmes nom, prénom et date de naissance qu'un utilisateur existant, afin de pouvoir tester la fusion des comptes doublons dans le chapitre suivant
	- Une fois le formulaire de création d'un utilisateur correctement rempli, cliquer sur le bouton "Créer un <Profil>" afin de créer le nouvel utilisateur.
- → Dans les 5 minutes qui suivent, le nouvel utilisateur est créé dans l'annuaire et devient visible dans ATRIUM.

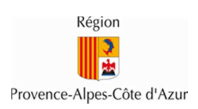

## **1.5. Fusionner des utilisateurs doublons**

Suite à la création manuelle d'un compte non présent dans les annuaires académiques, il se peut que le compte soit finalement créé dans les annuaires académiques, et donc, dans l'annuaire ATRIUM. Dans ce cas, un même utilisateur aura deux comptes distincts dans l'annuaire ATRIUM: un compte manuel et un compte issu des annuaires académiques.

Pour régler cette situation, ATRIUM fournit un outil permettant de fusionner deux comptes utilisateurs identiques en un seul. Cette détection de comptes identiques se fait sur les critères Nom-Prénom-Date de naissance pour les élèves, enseignants et personnels, et se fait sur les critères Nom-Prénom-Enfants sur les parents d'élèves.

Lorsque deux comptes sont détectés par ATRIUM comme étant potentiellement un même compte, le compte arrivé en dernier dans l'annuaire ne peut pas se connecter à ATRIUM. Il doit attendre qu'un administrateur de son établissement indique si les deux comptes identiques correspondent à un même utilisateur ou non:

- Si les comptes ne correspondent pas à un même utilisateur, alors les deux comptes pourront se connecter à ATRIUM avec deux logins différents.
- Si les comptes correspondent à un même utilisateur, alors ces comptes sont fusionnés en un seul. Les informations d'identité et d'affectation issues des annuaires académiques viennent écraser celles du compte manuel. Le compte manuel devient alors synchronisé avec les annuaires académiques, mais conserve ses identifiants de connexion et les contenus qu'il a créé dans ATRIUM avec le compte manuel.

Dans le scénario ci-dessous, un administrateur d'établissement fusionne deux comptes qui correspondent à un même utilisateur.

- Accéder à la page de gestion des comptes doublons
	- Se connecter à la page d'accueil du site d'établissement avec un administrateur d'établissement
	- Cliquer sur le menu "Administration" en haut à droite de la page, puis sur "Utilisateurs"
	- Cliquer sur le lien "Utilisateurs doublons", dans la partie gauche de la page
- **Fusionner deux utilisateurs doublons** 
	- Dans la liste des utilisateurs potentiellement doublons qui apparaît sur la page, identifier les utilisateurs doublons suite à la création manuelle du chapitre précédent
	- Cliquer sur le bouton "Fusionner" à droite des deux comptes doublons
- ➔ Les deux comptes sont fusionnés en un seul:
	- Les données d'identité du compte AAF sont conservées
	- Les identifiants de connexion et les contenus du compte actif sont conservés
	- Le compte bloqué est supprimé
	- Les comptes n'apparaissent plus dans cette page de gestion des utilisateurs doublons

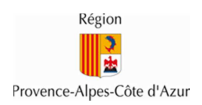

NB: Un clic sur le bouton "Dissocier" aurait dé-doublonné les deux comptes:

- Les deux comptes auraient été conservés avec leurs données et identifiants de connexion respectifs
- Les deux comptes n'apparaîtraient plus dans cette page de gestion des utilisateurs doublons

#### **1.6. Activer l'accès aux services tiers**

Depuis le site de son établissement, un utilisateur peut accéder à des services tels que Corrélyce, Moodle, Chamilo ou Pronote, sans ré-authentification (on parle alors de "services tiers" pour désigner ces services accessibles depuis le portail ATRIUM).

Par défaut, le seul service tiers activé dans un établissement est Corrélyce, mais chaque établissement peut décider des services à activer dans son site d'établissement.

Dans le scénario ci-dessous, un administrateur d'établissement active Moodle et Pronote dans son site d'établissement.

- Accéder à la page de gestion des accès aux services tiers
	- Se connecter à la page d'accueil du site d'établissement avec un administrateur d'établissement
	- Cliquer sur le menu "Administration" en haut à droite de la page, puis sur "Pages"
	- Cliquer sur le lien "Accès aux services tiers", dans la partie gauche de la page
	- → Cette page liste les services tiers activés dans le site d'établissement
- Activer Pronote pour tous les utilisateurs de l'établissement
	- Sur la page de gestion des accès aux services tiers, cocher la case "Oui", à côté du libellé "Activer Pronote", dans la section "Pronote"
	- Cocher ensuite tous les profils qui apparaissent en dessous, afin de leur donner accès à Pronote
	- Cliquer sur le bouton "Enregistrer" pour sauvegarder la mise à jour
- Activer Moodle pour tous les élèves et les personneles enseignants et non enseignants de l'établissement
	- Sur la page de gestion des accès aux services tiers, cocher la case "Oui", à côté du libellé "Activer Moodle", dans la section "Moodle"
	- Cocher ensuite les profils "Elève", "Enseignant" et "Personnel" dans la liste des profils qui apparaît en dessous, afin de leur donner accès à Moodle
	- Cliquer sur le bouton "Enregistrer" pour sauvegarder la mise à jour
- ➔ Des pages "Pronote" et "Moodle" ont été créées dans le site d'établissement, en dernière position. L'administrateur d'établissement peut désormais ordonner ces pages comme il le souhaite.

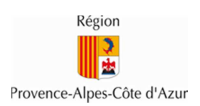

#### **1.7. Gérer des demandes d'assistance**

Lorsqu'un utilisateur rencontre un problème dans ATRIUM, il peut demander l'assistance d'un administrateur de son établissement, via un formulaire de demande d'assistance disponible dans ATRIUM. Les administrateurs d'établissement peuvent apporter directement une solution, ou faire remonter le problème au niveau de l'administrateur central d'ATRIUM, à savoir la Région.

Dans le scénario ci-dessous, un utilisateur envoie une demande d'assistance aux administrateurs de son établissement, qui lui répondent.

#### Etapes:

- Ouvrir une demande d'assistance
	- Se connecter à ATRIUM avec un utilisateur et cliquer sur le point d'interrogation en haut à droite des pages du portail
	- Cliquer ensuite sur le lien "Demande d'assistance" dans le bandeau gris
	- Saisir un titre puis une description pour décrire un problème rencontré sur ATRIUM
	- Cliquer sur le bouton "Soumettre"
	- $\circ$   $\rightarrow$  Un workflow de demande d'assistance est lancé et est assigné aux

administrateurs de l'établissement de l'utilisateur qui a ouvert la demande

- Apporter une solution à l'utilisateur
	- Se connecter à ATRIUM avec un administrateur de l'établissement sur lequel l'utilisateur a ouvert sa demande d'assistance
	- Cliquer sur le "Prénom Nom" de l'administrateur en haut à droite des pages du portail, puis sur le lien "Mon Compte"
	- Aller sur l'onglet "Mes tâches"
	- → Cet onglet contient la liste des tâches du workflow d'assistance assignées à

l'administrateur lui-même (1<sup>ère</sup> liste) et aux administrateurs de l'établissement (2ème liste)

- Dans la 2ème liste, s'assigner la demande ouverte par l'utilisateur en cliquant sur le bouton "Actions" à droite de la demande, puis sur le lien "M'assigner"
- $\rightarrow$  La tâche passe alors dans la 1<sup>ère</sup> liste (tâches assignées à l'administrateur)
- Dans la 1ère liste, cliquer ensuite sur le nom de la tâche pour ouvrir le détail de la demande d'assistance
- Consulter le détail de la demande et apporter une solution dans la partie "Commentaires" en cliquant sur le lien "Soyez le premier", puis en rentrant un commentaire et en cliquant sur le bouton "Répondre"
- Cliquer ensuite sur le lien "Envoyer au demandeur" pour envoyer la demande au demandeur.
- Consulter la solution apportée par l'administrateur
	- Se connecter à ATRIUM avec l'utilisateur qui a ouvert la demande d'assistance
	- Cliquer sur le "Prénom Nom" de l'utilisateur en haut à droite des pages du portail, puis sur le lien "Mon Compte"
	- Aller sur l'onglet "Mes tâches"

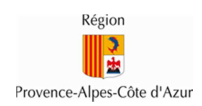

- Cliquer sur le nom de la tâche liée à la demande dans la liste des tâches assignées à l'utilisateur (1<sup>ère</sup> liste)
- Consulter le détail de la tâche, dont le commentaire de l'administrateur
- Si la solution apportée est bonne, fermer la demande en cliquant sur le lien "Fermer la demande"

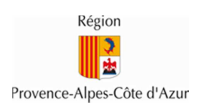

## **2. Le site d'établissement :**

## **Objectif : Promouvoir et dynamiser les activités de l'établissement**

Le site d'un établissement est un espace accessible à tous les utilisateurs qui appartiennent à cet établissement. Ce site contient des informations sur la vie de votre établissement, ainsi que des liens d'accès vers des outils pédagogiques tels que Corrélyce, Pronote, Moodle ou Chamilo.

## **2.1. Insérer du contenu sur la page d'accueil de l'établissement**

Un site d'établissement dispose d'une page d'accueil pour permettre aux administrateurs d'établissement de publier des informations utiles aux membres de l'établissement. Sur cette page d'accueil, un administrateur d'établissement peut ajouter différents widgets, pour publier des annonces, des flux RSS, des sondages,...

Un administrateur peut également publier du contenu HTML sur la page d'accueil du site d'établissement grâce au widget "Affichage de contenus web".

Dans le scénario ci-dessous, un administrateur d'établissement publie des informations générales, ainsi qu'un plan d'accès au lycée, sur la page d'accueil de son site d'établissement.

- Ajouter le widget "Affichage de contenu web" sur la page d'accueil
	- Se connecter à la page d'accueil du site d'établissement avec un administrateur d'établissement
	- Cliquer sur le cadenas à gauche de la page pour la déverrouiller (si la page n'est pas déjà déverrouillée)
	- Cliquer sur le bouton "+" qui se trouve sur la gauche de la page d'accueil
	- Dans la section qui apparaît à gauche, cliquer sur l'onglet "Applications"
	- Dans cet onglet, rechercher le widget "Affichage de contenus web", en tapant ce nom dans le champ de recherche.
	- Passer la souris sur le nom du widget "Affichage de contenus web", puis cliquer sur le menu "Ajouter" qui apparaît à droite du nom du widget.
	- Déplacer éventuellement le widget. Pour cela, cliquer sur l'en-tête du widget (bandeau gris) et, sans relâcher le clic, faire un glisser-déposer du widget vers son nouvel emplacement sur la page.
	- Renommer le widget. Pour cela, cliquer sur le titre du widget, saisir un nouveau titre dans le champ texte qui apparaît à la place du titre et cliquer sur l'icône en forme de V à droite du nouveau titre pour l'enregistrer
- Editer le contenu du widget
	- Cliquer sur le menu "Ajouter" en bas du widget ajouté précédemment
	- Saisir un titre et un contenu. Mettre en forme le contenu en changeant la taille et la couleur de la police, en soulignant du texte, ...
	- Cliquer sur "Publier" à droite de la page
	- → Le contenu s'affiche sur la page d'accueil de l'établissement
- Modifier le contenu du widget pour y ajouter un plan Google Map
	- Depuis Google Map, récupérer un plan sous la forme d'une iFrame, en copiant le code de l'iFrame (adresse du lycée par exemple)

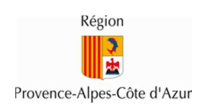

- Depuis ATRIUM, cliquer sur le menu "Modifier" en bas du widget ajouté précédemment
- Cliquer sur le bouton "Source" dans la liste des menus de l'éditeur de texte du widget
- Coller le code de l'iFrame récupéré dans Google Map dans l'éditeur de texte, qui permet maintenant l'édition HTML
- Dans le code de l'iFrame qui vient d'être collé, remplacer la balise **width="xxx"** par **width="100%"**, afin que la plan soit affiché sur toute la largeur du widget, sans déborder de la colonne
- Cliquer sur "Publier" à droite de la page
- ➔ Le plan récupéré depuis Google Maps apparaît sur la page d'accueil de l'établissement

## **2.2. Créer une page spécifique**

Dans un site d'établissement, un administrateur d'établissement peut ajouter des pages, en plus des pages présentes dans le site par défaut. Il peut même décider pour chaque page du site quels utilisateurs peuvent y accéder, quels utilisateurs peuvent la modifier et quels utilisateurs peuvent la gérer.

Dans le scénario ci-dessous, un administrateur crée une page "Cantine" que seuls les personnels de cuisine peuvent modifier.

- Ajouter la page "Cantine" dans le site d'établissement
	- Se connecter au site d'établissement avec un administrateur d'établissement
	- Cliquer sur le bouton "+" qui se trouve sur la gauche de la page d'accueil
	- Dans la section qui apparaît à gauche, cliquer sur l'onglet "Page"
	- Dans cet onglet, saisir le nom de la page (Cantine) et choisir sa disposition.
	- Cliquer sur le bouton "Ajouter une page"
	- → La page "Cantine" apparaît alors dans le site de l'établissement
- Créer l'équipe "Personnels de cuisine"
	- Aller dans les pages d'administration du site d'établissement
	- Aller dans la section Utilisateurs > Equipes du site
	- Cliquer sur le bouton "Ajouter une équipe"
	- Saisir un nom à l'équipe (Personnels de cuisine) et éventuellement une description
	- Cliquer sur "Enregistrer"
	- Dans le menu des actions de l'équipe créée, cliquer sur "Affecter des membres"
	- Aller dans l'onglet "Modifier les membres" et rechercher les utilisateurs à ajouter à l'équipe, les sélectionner, puis cliquer sur le bouton "Enregistrer"
	- → L'équipe "Personnels de cuisine" est créée et contient des membres
- Affecter des droits à l'équipe sur la page
	- Revenir sur la page "Cantine" du site de l'établissement
	- Cliquer sur l'icône en forme de crayon sur la gauche de la page
	- Dans la section qui apparaît à gauche, cliquer sur le menu "Droits d'accès"

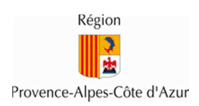

- Dans la pop-up qui apparaît, cocher les cases "Mettre à jour" et "Configurer les widgets" pour l'équipe "Personnels de cuisine"
- Cliquer sur "Enregistrer"
- ➔ Les membres de l'équipe des personnels de cuisine peuvent maintenant éditer le contenu de la page "Cantine" pour y afficher le menu de la cantine. Pour cela, ils peuvent ajouter à la page un widget "Affichage de contenus web" et y afficher le menu de la semaine, sous forme d'image ou de tableau.

#### **2.3. Créer une page pointant sur un lien externe**

Un administrateur peut créer dans son site d'établissement une page qui pointe sur un lien externe, afin de permettre aux utilisateurs de son établissement d'accéder facilement à une page web qui ne se trouve pas dans ATRIUM.

Dans le scénario ci-dessous, un administrateur crée une nouvelle page qui affiche dans un nouvel onglet du navigateur le site officiel du lycée.

- Ajouter une page de type "URL" dans le site d'établissement
	- Se connecter à la page d'accueil du site d'établissement avec un administrateur d'établissement
	- Cliquer sur le menu "Administration" en haut à droite de la page, puis sur "Pages"
	- Sur la partie centrale de la page, cliquer sur l'onglet "Pages Privées"
	- Dans cet onglet, cliquer sur le bouton "Ajouter une page"
	- Dans la pop-up qui apparaît, saisir le nom de la page
	- Choisir ensuite le type "URL", puis saisir dans le champ qui apparaît l'URL de la page vers laquelle dit pointer ce lien
	- Cliquer sur "Ajouter une page"
	- Faire en sorte que la page cible s'ouvre dans un nouvel onglet
		- Dans les pages d'administration du site d'établissement, cliquer sur le nom de la page qui vient d'être créée
		- Dans le panneau de droite, cliquer sur le lien "Avancé"
		- Dans le champ "Cible", saisir "\_blank"
		- Cliquer sur le bouton "Enregistrer"
- ➔ Une nouvelle page a été créée dans le site d'établissement. Lorsqu'un utilisateur clique sur cette page, un nouvel onglet s'ouvre dans son navigateur et affiche le site web dont l'URL a été saisie dans les paramètres de la page.

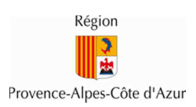

## **2.4. Créer une page enfant**

Un administrateur d'établissement peut organiser les pages de son site sur plusieurs niveaux, en créant des pages enfants dans son site. Ces pages, rattachées à d'autres pages du site, s'affichent alors sous forme de menus déroulants dans le site.

Dans le scénario ci-dessous, un administrateur crée une page enfant dans son site d'établissement.

Etapes:

- Se connecter à la page d'accueil du site d'établissement avec un administrateur d'établissement
- Cliquer sur le menu "Administration" en haut à droite de la page, puis sur "Pages"
- Sur la partie centrale de la page, cliquer sur l'onglet "Pages Privées"
- Dans cet onglet, cliquer sur la page sous laquelle doit être ajoutée la page enfant
- Sur cette page, cliquer sur le bouton "Ajouter une page enfant"
- Dans la pop-up qui apparaît, saisir le nom de la page, puis choisir son type et sa disposition
- Cliquer sur "Ajouter une page"
- → Une nouvelle page a été créée dans le site d'établissement comme page enfant d'une autre page. Cette page enfant est accessible via un menu déroulant qui se trouve sur la page sous laquelle la page enfant a été créée.

#### **2.5. Créer une page publique**

Un administrateur d'établissement peut créer dans son site d'établissement des pages publiques, accessibles par des utilisateurs non connectés à ATRIUM, afin de rendre du contenu accessible à des personnes qui ne possèdent pas de compte ATRIUM.

Dans le scénario ci-dessous, un administrateur crée une page publique dans son site d'établissement.

- Se connecter à la page d'accueil du site d'établissement avec un administrateur d'établissement
- Cliquer sur le menu "Administration" en haut à droite de la page, puis sur "Pages"
- Sur la partie centrale de la page, cliquer sur l'onglet "Pages Publiques"
- Dans cet onglet, cliquer sur le bouton "Ajouter une page"
- Dans la pop-up qui apparaît, saisir le nom de la page, puis choisir son type et sa disposition
- Cliquer sur "Ajouter une page"
- ➔ Une nouvelle page a été créée dans le site d'établissement, sous forme d'une page publique. Cette page est accessible en se rendant dans les pages d'administration du site d'établissement, section "Pages du site", onglet "Pages Publiques", bouton "Voir les pages".

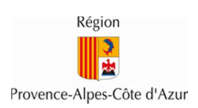

## **2.6. Organiser l'espace documentaire de l'établissement et la gestion des contenus**

L'espace documentaire de l'établissement permet de stocker et d'organiser les documents de l'établissement (informations administratives, comptes rendus des conseils d'administration et des conseils pédagogiques, etc.). Cet espace peut contenir des documents et des répertoires et propose une gestion des permissions au niveau de chaque document ou répertoire. Par défaut, un site d'établissement contient une page "Documents" qui affiche l'espace de stockage de l'établissement.

Dans le scénario ci-dessous, l'administrateur crée un répertoire dédié aux personnels enseignants et non enseignants dans l'espace de stockage de son établissement et y publie des documents.

#### Etapes:

- Créer un répertoire
	- Se connecter au site d'établissement avec un administrateur d'établissement
	- Cliquer sur la page "Documents"
	- Cliquer sur le bouton "Ajouter" qui se trouve en haut du widget et sélectionner "Répertoire"
	- Saisir un nom et éventuellement une description à ce répertoire
	- Cliquer sur "Enregistrer"
	- → Le dossier est créé et apparaît dans l'espace documentaire de l'établissement
- Gérer les droits du répertoire
	- Cliquer sur la flèche qui se trouve à droite du nom du répertoire précédemment créé, puis cliquer sur "Droit d'accès"
	- Décocher la case "Voir" pour le rôle "Usager de site" et la cocher pour les personnels enseignants et non enseignants, afin que seuls les personnels enseignants et non enseignants puissent voir le répertoire et son contenu
	- Cliquer sur "Enregistrer", puis fermer la pop-up
- Ajouter des documents dans le répertoire
	- Se placer dans le répertoire créé précédemment
	- Cliquer sur le bouton "Ajouter" qui se trouve en haut du widget et sélectionner "Document"
	- Choisir un fichier sur le poste local grâce au bouton "Parcourir"
	- Saisir éventuellement un titre et une description à ce document (par défaut le titre du document est le nom du fichier ajouté)
	- Cliquer sur "Publier"
- → Le document est créé et apparaît dans un dossier accessible uniquement aux personnels enseignants et non enseignants.

NB: il est également possible d'ajouter des documents depuis son poste local en faisant un glisserdéposer du poste local vers l'espace documentaire.

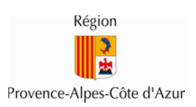

#### **2.7. Utiliser le widget Annonces pour diffuser une information**

Le widget Annonces permet de publier une annonce sur le site d'établissement et de définir sa portée de distribution, c'est à dire à qui s'adresse l'annonce. Par défaut, ce widget est déjà sur la page d'accueil du site d'établissement.

**Il faut choisir la portée de distribution avant de rédiger l'annonce**. Cela permet à l'utilisateur de pousser des informations utiles vers les utilisateurs concernés.

L'annonce peut s'adresser:

- soit à tout l'établissement
- soit à un site collaboratif
- soit à une équipe (groupe manuel créé dans un site d'établissement ou collaboratif)

Dans le scénario ci-dessous, un administrateur d'établissement publie une annonce à l'ensemble des utilisateurs de son établissement.

- Se connecter à la page d'accueil du site d'établissement avec un administrateur d'établissement
- Dans le widget Annonces qui se trouve sur la page d'accueil, cliquer sur l'onglet "Gérer les annonces"
- Sélectionner dans la liste déroulante la portée de distribution (par exemple, l'établissement courant)
- Cliquer sur "Ajouter une annonce"
- Rédiger l'annonce comportant obligatoirement un titre
- Déterminer la date d'affichage et la date d'expiration de l'annonce
- Cliquer sur "Enregistrer" pour publier l'annonce
- → Tous les utilisateurs de l'établissement peuvent alors consulter l'annonce depuis la page d'accueil de l'établissement ou de leur site personnel.

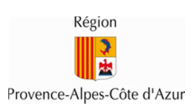

#### **2.8. Créer un évènement dans le calendrier de l'établissement**

Le calendrier de l'établissement permet de publier et de partager des évènements sur la vie de l'établissement avec tous les membres de l'établissement (journée porte ouverte, rencontre sportive, vacances scolaires, ...). Par défaut, un site d'établissement contient une page "Calendrier" qui affiche le calendrier de l'établissement.

Dans le scénario ci-dessous, un administrateur d'établissement crée un évènement partagé dans le calendrier de l'établissement.

Etapes:

- Se connecter au site d'établissement avec un administrateur d'établissement
- Cliquer sur la page "Calendrier"
- Cliquer sur le bouton "Ajouter un évènement" qui se trouve au-dessus du calendrier
- Saisir un titre, une date/heure de début, une date/heure de fin et une description à l'évènement
- Dans la section "Détails", vérifier que le calendrier de l'établissement est bien le calendrier sélectionné
- Cliquer sur "Enregistrer", en bas de la page, pour publier l'évènement
- ➔ Tous les utilisateurs de l'établissement peuvent alors consulter l'évènement sur le calendrier de l'établissement.

NB: il est également possible de créer un évènement plus rapidement en cliquant directement dans le calendrier sur le créneau désiré.

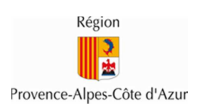

### **2.9. Sonder un groupe et traiter les réponses**

ATRIUM propose un widget de sondage, qui permet de sonder les utilisateurs d'un site en leur soumettant une question. Chaque membre du site peut y répondre et les réponses sont alors collectées et affichées au créateur du sondage.

Dans le scénario ci-dessous, un administrateur d'établissement publie un sondage auquel un utilisateur de l'établissement répond.

- Ajouter un widget "Affichage de sondage" sur la page d'accueil
	- Se connecter au site d'établissement avec un administrateur d'établissement
	- Cliquer sur le cadenas à gauche de la page pour la déverrouiller (si la page n'est pas déjà déverrouillée)
	- Cliquer sur le bouton "+" qui se trouve sur la gauche de la page d'accueil
	- Dans la section qui apparaît à gauche, cliquer sur l'onglet "Applications"
	- Dans cet onglet, rechercher le widget "Affichage de sondage", en tapant ce nom dans le champ de recherche.
	- Passer la souris sur le nom du widget "Affichage de sondage", puis cliquer sur le menu "Ajouter" qui apparaît à droite du nom du widget.
	- Changer éventuellement l'emplacement du widget et le titre du widget.
- Créer un sondage
	- Cliquer sur le menu "Ajouter une question" en bas du widget ajouté précédemment
	- Saisir un titre, une question et une liste de choix pour définir le sondage
	- Cliquer sur "Enregistrer"
	- → Le sondage est créé et apparaît sur la page d'accueil de l'établissement
- Répondre à un sondage
	- Se connecter au site d'établissement avec un usager de site
	- Indiquer une réponse au sondage dans le widget "Affichage de sondage" puis cliquer sur "Voter"
- Consulter les résultats d'un sondage
	- Se connecter au site d'établissement avec un administrateur d'établissement
	- Aller dans les pages d'administration du site d'établissement
	- Accéder à la section Contenu > Sondages
	- Cliquer sur le nom de la question pour voir les réponses qui y ont été données
- ➔ L'administrateur peut ainsi connaître le pourcentage de chaque réponse et savoir quel utilisateur a fourni quelle réponse.

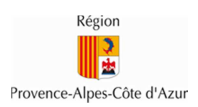

# **3. Les sites collaboratifs Objectif : Produire ensemble**

Un site collaboratif est un espace qui permet de réunir des utilisateurs autour d'un thème, d'un sujet ou d'un projet et de les faire participer. Ces sites collaboratifs proposent des services divers comme un calendrier, un espace de stockage, un forum ou un blog.

## **3.1. Créer un site collaboratif**

Tous les personnels enseignants et non enseignants peuvent créer des sites collaboratifs dans le site de leur établissement.

Dans le scénario ci-dessous, un personnel enseignant ou non enseignant crée un site collaboratif pour un voyage scolaire et permet aux élèves d'y publier des articles.

Etapes:

- Créer un site collaboratif
	- Se connecter au site d'établissement avec un personnel enseignant ou non enseignant
	- Cliquer sur l'icône des 3 personnes sur la gauche de la page
	- Dans la section qui s'affiche sur la gauche, saisir un nom à votre site (par exemple: "Voyage à Rome") et éventuellement une description, puis cliquer sur le bouton "Ajouter un site collaboratif"
	- → Le site collaboratif est créé, avec par défaut une page d'accueil, un

calendrier, un espace de stockage, un forum et un blog

- Ajouter des membres au site collaboratif
	- Sur la page affichée suite à la création du site (ou en se rendant dans les pages d'administration du site, section "Utilisateurs" > "Membres du site"), cliquer sur le bouton "Ajouter des membres", puis sur "Utilisateur"
	- Rechercher un utilisateur à ajouter au site collaboratif, le sélectionner en cochant la case qui se trouve à gauche du nom, puis cliquer sur "Enregistrer"
	- Reproduire l'étape précédente pour ajouter d'autres utilisateurs, de profil élèves ou parents.
- Gérer les droits d'accès au blog
	- Se rendre sur les pages du site collaboratif et aller sur la page "Blog"
	- Dans le widget Blog qui se trouve sur cette page, cliquer sur le menu "Droits d'accès"
	- Donner les droits de lecture/écriture aux élèves sur le blog (cocher la case "Ajouter une entrée" pour le rôle" Elève")
- ➔ Les élèves peuvent maintenant publier des articles de blog que les parents peuvent consulter.

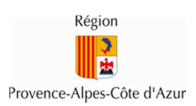

## **3.2. Agréger des contenus**

ATRIUM propose un widget d'agrégation de contenus appelé "Agrégateur de contenus". Ce widget permet d'afficher dans un site un ensemble de contenus qui appartiennent à une même catégorie.

Dans le scénario ci-dessous, le propriétaire du site collaboratif créé précédemment ajoute un agrégateur de contenu à son site pour afficher toutes les informations pratiques relatives au voyage scolaire.

- Créer du contenu de catégorie "Info pratique" dans le site collaboratif
	- Se connecter au site collaboratif créé précédemment avec le propriétaire du site
	- Aller sur la page "Documents"
	- Cliquer sur "Ajouter", puis "Document"
	- Sélectionner un fichier et saisir un titre au document
	- Dans la section "Catégorisation", saisir "Info pratique" dans le champ "Etiquettes", puis cliquer sur "Ajouter"
	- Cliquer sur "Publier"
	- → Le document est créé dans le site collaboratif avec l'étiquette "Info pratique"
	- Aller sur la page "Blog"
	- Cliquer sur "Ajouter une publication"
	- Saisir un titre et un contenu à l'article de blog
	- Dans la section "Catégorisation", saisir "Info pratique" dans le champ "Etiquettes", puis cliquer sur "Ajouter"
	- Cliquer sur "Publier"
	- → L'article de blog est créé dans le site collaboratif avec l'étiquette "Info pratique"
- Ajouter et configurer le widget "Agrégateur de contenus"
	- Ajouter le widget "Agrégateur de contenus" sur la page d'accueil du site collaboratif
	- Renommer le widget en "Informations pratiques"
	- Cliquer sur l'icône en forme de roue, en haut à droite du widget
	- Dans la liste de menus qui apparaît, cliquer sur "Configuration"
	- Garder la sélection des contenus dynamique
	- Garder le site courant dans la portée du widget
	- Garder "N'importe lequel" dans les types de contenus
	- Configurer le filtre "Contient N'importe lequel parmi Etiquettes" et saisir l'étiquette "Info pratique"
	- Revenir en haut de la pop-up et cliquer sur l'onglet "Paramètres d'affichage"
	- Dans cet onglet, décocher la case "Afficher le bouton d'ajout de contenu" (1ère ligne dans l'onglet)
	- Cliquer sur "Enregistrer", fermer la pop-up et rafraîchir la page
- ➔ Les membres du site collaboratif peuvent voir dans ce widget l'ensemble des contenus marqués comme "Info pratique" dans le site collaboratif.

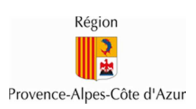

#### **3.3. Gérer les sites collaboratifs de son établissement**

Un administrateur d'établissement a accès à l'ensemble des sites collaboratifs créés dans son établissement, avec les droits d'administration sur ces sites. Cela lui permet notamment de connaître la liste des sites collaboratifs d'établissement et d'assister éventuellement certains utilisateurs dans la gestion de leur site.

Contrairement aux sites dont un administrateur est explicitement membre, les sites collaboratifs dont l'administrateur n'est pas membre n'apparaissent pas dans la liste "Mes sites" en haut à droite des pages du portail. Cela permet à l'administrateur de distinguer les sites dont il est membre de ceux auxquels il peut accéder de par son rôle d'administrateur.

Dans le scénario ci-dessous, un administrateur d'établissement accède à la liste des sites collaboratifs de son établissement et supprime un site.

- Accéder à la page de gestion des sites collaboratifs
	- Se connecter à la page d'accueil du site d'établissement avec un administrateur d'établissement
	- Cliquer sur le menu "Administration" en haut à droite de la page, puis sur "Pages"
	- Cliquer sur le lien "Sites collaboratifs", dans la partie gauche de la page
	- → La liste des sites collaboratifs de l'établissement apparaît alors
- Supprimer un site collaboratif
	- Sur la page de gestion des sites collaboratifs, identifier le site à supprimer
	- Au niveau du site à supprimer, cliquer sur le bouton "Actions", puis sur "Supprimer"
	- Cliquer sur "OK" dans la pop-up qui apparaît pour confirmer la suppression
- → Le site collaboratif est alors définitivement supprimé du portail.

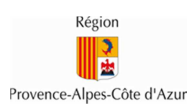

# **4. Le site personnel**

Le site personnel d'un utilisateur est son espace privé sur ATRIUM. Il s'agit du site sur lequel l'utilisateur arrive lorsqu'il se connecte à ATRIUM. **Le contenu d'un site personnel est privé et ne peut pas être vu par les autres utilisateurs d'ATRIUM**. **Les documents déposés dans cet espace ne sont visibles que par l'utilisateur lui-même et ne peuvent pas être partagés avec d'autres utilisateurs.**

Le site personnel est entièrement personnalisable en y ajoutant des widgets ainsi que des pages supplémentaires.

## **4.1. Envoyer un message à un utilisateur**

Chaque utilisateur ATRIUM dispose d'une messagerie personnelle dans ATRIUM, accessible depuis le widget "Messagerie". Cette messagerie est une messagerie interne qui permet uniquement la communication au sein d'ATRIUM.

Dans le scénario ci-dessous, un enseignant envoie un message à un parent d'élève pour demander à le rencontrer.

Etapes:

- Se connecter à son site personnel
- Aller sur la page "Messagerie"
- Dans le widget "Messagerie", cliquer sur le bouton "Ecrire un message"
- Cliquer sur le bouton "A" pour accéder à la page de recherche de destinataires
- Dans la page qui s'affiche, saisir le nom du parent à contacter et cliquer sur "Rechercher"
- Sélectionner le parent dans le résultat de la recherche, puis cliquer sur "Ajouter la sélection"
- De retour sur la page de composition du message, saisir un objet et un contenu au message pour demander un rendez-vous au parent.
- Cliquer sur le bouton "Envoyer"
- → Le message est envoyé sur la messagerie ATRIUM du parent. Se connecter à ATRIUM avec ce parent pour visualiser le message reçu.

Dans le scénario ci-dessous, un administrateur d'établissement envoie un message à tous les parents de son établissement, en prenant soin de faire attention que les parents ne puissent pas répondre à tous les autres parents.

- Se connecter à son site personnel avec un administrateur d'établissement
- Aller sur la page "Messagerie"
- Dans le widget "Messagerie", cliquer sur le bouton "Ecrire un message"

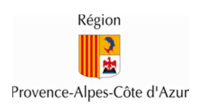

- Cliquer sur le bouton "Copies Cachées..." pour ajouter des destinataires en copie cachée (les destinataires en copie cachée ne sont pas visibles des autres destinataires)
- Dans la page qui s'affiche, choisir l'option "Sélectionner une liste de diffusion"
- Sélectionner ensuite le profil "Parent" dans la liste déroulante et cliquer sur "Ajouter la liste"
- De retour sur la page de composition du message, saisir un objet et un contenu au message.
- Cliquer sur le bouton "Envoyer"
- → Le message est envoyé sur la messagerie ATRIUM de tous les parents de l'établissement. Se connecter à ATRIUM avec un parent pour visualiser le message reçu. Si un parent fait un "Répondre à tous" sur le message reçu, il ne répond qu'à l'expéditeur, et pas aux autres parents, puisque les destinataires du message étaient en copie cachée.

#### **4.2. Créer un évènement dans son calendrier et inviter des personnes**

Chaque utilisateur dispose d'un calendrier personnel dans ATRIUM. Ce calendrier, accessible depuis la page "Calendrier" du site personnel, permet à l'utilisateur d'y gérer ses évènements ou rendez-vous personnels et d'inviter d'autres utilisateurs d'ATRIUM à y participer. Le contenu des évènements du calendrier personnel d'un utilisateur n'est visible que par lui-même. En revanche, ses disponibilités peuvent être consultées par les autres utilisateurs, notamment lors de la prise d'un rendez-vous.

Dans le scénario ci-dessous, un enseignant invite un parent à un rendez-vous.

- Se connecter à son site personnel avec un enseignant
- Cliquer sur la page "Calendrier"
- Cliquer sur le bouton "Ajouter un évènement" qui se trouve au-dessus du calendrier
- Saisir un titre, une date/heure de début, une date/heure de fin et une description à l'évènement
- Dans la section "Détails", vérifier que le calendrier de l'utilisateur est bien le calendrier sélectionné
- Dans la section "Invitations", saisir le nom ou le prénom du parent à inviter et sélectionner l'utilisateur qui apparaît alors sous la liste de recherche
- Cliquer sur "Disponibilité des participants" juste en dessous du nom des participants pour vérifier leur disponibilité. Un calendrier apparaît alors et affiche la superposition des calendriers des participants (sans le titre des évènements), pour vérifier les créneaux disponibles.
- Si le créneau choisi convient, cliquer sur le bouton "Enregistrer", en bas de la page, pour créer l'évènement.
- ➔ L'évènement apparaît alors dans le calendrier du parent d'élève, qui a la possibilité d'accepter ou de refuser l'invitation.

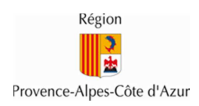

NB: il est également possible de créer un évènement plus rapidement en cliquant directement dans le calendrier sur le créneau désiré.

## **4.3. Ajouter des flux RSS sur sa page d'accueil**

Dans le scénario ci-dessous, un utilisateur ajoute et configure un widget d'affichage de flux RSS sur la page d'accueil de son site personnel.

- Ajouter le widget "Flux RSS"
	- Se connecter à son site personnel avec un utilisateur
	- Cliquer sur le cadenas à gauche de la page pour la déverrouiller (si la page n'est pas déjà déverrouillée)
	- Cliquer sur le bouton "+" qui se trouve sur la gauche de la page d'accueil
	- Dans la section qui apparaît à gauche, cliquer sur l'onglet "Applications"
	- Dans cet onglet, rechercher le widget "Flux RSS", en tapant ce nom dans le champ de recherche
	- Passer la souris sur le nom du widget "Flux RSS", puis cliquer sur le menu "Ajouter" qui apparaît à droite du nom du widget
	- → Le widget "Flux RSS" apparaît alors sur la page
- Déplacer le widget
	- Cliquer sur l'en-tête du widget (bandeau gris) et, sans relâcher le clic, faire un glisser-déposer du widget vers son nouvel emplacement sur la page.
- Renommer le widget
	- Cliquer sur le titre du widget
	- Saisir un nouveau titre dans le champ texte qui apparaît à la place du titre (ex: "Informations")
	- Cliquer sur l'icône en forme de V à droite du nouveau titre pour l'enregistrer
- Configurer le widget
	- Cliquer sur l'icône en forme de roue, en haut à droite du widget ajouté précédemment
	- Dans la liste de menus qui apparaît, cliquer sur "Configuration"
	- Supprimer les flux RSS existants en cliquant sur le bouton "-" à droite de chaque flux RSS
	- Ajouter un nouveau flux RSS en lui donnant un titre et une URL (par exemple, les actualités de la Région: http://www.regionpaca.fr/flux-rss/actualites.xml)
	- Modifier éventuellement les paramètres d'affichage
	- Cliquer sur "Enregistrer" et fermer la pop-up
- → Le flux RSS des actualités de la Région PACA apparaît sur la page d'accueil de l'utilisateur.